# **Configurar una lista de distribución particular**

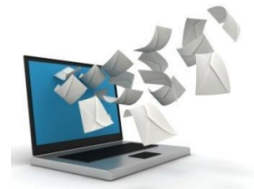

Una lista de distribución **Particular** es una lista para un uso institucional, pero cuyos suscriptores no son automáticamente cargados desde las bases de datos corporativas, por lo que es el administrador de la lista o quien delegue el que debe realizar esta acción.

La lista se entrega con una configuración básica que puede ser cambiada por el administrador de dicha lista.

Normalmente se utilizan para congresos y eventos, actividades de deportes o culturales...

# Guía paso a paso

Configuraciones que debes tener en cuenta a la hora de administrar una lista:

#### **0. Accede a listas.usal.es**

Accede desde la web de la **[lista de distribución](https://listas.usal.es)**.

#### **1. Escribir una breve descripción sobre tu lista**

Dedica un minuto en escribir la finalidad de la lista, de esta manera cuando alguien busque información sobre la lista, podrá saber cual es el fin de la misma. Rellena esta información dentro del apartado **Configurar la lista > Definición de la lista >en el campo asunto y descripción de la lista**

#### **2. Puedes añadir o eliminar otros administradores y moderadores.**

Como administrador de la lista, puedes añadir o eliminar a otros administradores y moderadores. Rellena esta información dentro del apartado **Configurar la lista > Definición de la lista >Administradores/Moderadores**

# **3. Determina quién puede ENVIAR a la lista**

Estas opciones las encontramos en Configurar Lista > Configurar Envío/Recepción **Quién puede enviar mensajes (send)** Los escenarios más comunes son:

- 1. **Solo puede enviar el moderador: Escenario: Moderador, para los moderadores (editorconconfirmacion):**  Sólo los moderadores pueden enviar a la lista, pero deben confirmar el envío. Tras el envío a la lista inmediatamente reciben un mensaje que confirman.
- 2. **Los suscriptores pueden enviar: Escenario: restringido a suscriptores (private)**: Los suscriptores pueden enviar a la lista, pero con confirmación.
- 3. **El moderador puede enviar y los suscriptores deben ser confirmados por este: Escenario: Moderada (editorKey y editorkeyonlyauth).** En este caso, los moderadores puede enviar, los suscriptores pueden enviar pero sus envíos deben ser aprobados por el moderador ( debe dar su conformidad, para que se distribuya el mensaje) y el resto de enviadores son rechazados.

# **4. Determina quién puede suscribirse a la lista**

(dentro de Derechos de acceso - Quién puede suscribirse a la lista (subscribe)

3 son los escenarios más comunes que puedes definir son:

- 1. **La suscripción es cerrada: Este escenario es: "Suscribirse es imposible (closed)** Como administrador, sólo tú puedes añadir los suscriptores.
- 2. **La suscripción es abierta con confirmación. Este escenario es: "solicitud de subscripción confirmada (auth)"**
- 3. **Para cualquiera sin autenticación (open).** Cualquiera puede suscribirse a la lista, pero con confirmación:
- Esta no es recomendable, porque las suscripciones a las listas siempre deben ser confirmadas.

# **5. Determina quien puede darse de baja de la lista**

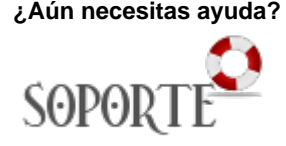

# Contenido relacionado

- [Olvidé la contraseña](https://sicpd.usal.es/pages/viewpage.action?pageId=2786045)
- [Cambiar la contraseña](https://sicpd.usal.es/pages/viewpage.action?pageId=2785918)
- [Transferir tu contenido de tu](https://sicpd.usal.es/display/LAZ/Transferir+tu+contenido+de+tu+cuenta+USAL+a+tu+cuenta+gmail)  [cuenta USAL a tu cuenta gmail](https://sicpd.usal.es/display/LAZ/Transferir+tu+contenido+de+tu+cuenta+USAL+a+tu+cuenta+gmail)
- [Delegar una cuenta a otro](https://sicpd.usal.es/display/LAZ/Delegar+una+cuenta+a+otro+usuario)  [usuario](https://sicpd.usal.es/display/LAZ/Delegar+una+cuenta+a+otro+usuario)
- [Cómo usar Gmail](https://sicpd.usal.es/pages/viewpage.action?pageId=5180861)

Esta opción la encontramos dentro de: Configuración de la lista > Derechos de acceso - Quién puede darse de baja (unsubscribe)

2 son los escenarios más comunes que puedes definir:

1. **Darse de baja es imposible.** Como administrador, sólo tú puedes dar de baja a los suscripores.

El escenario es: Imposible (Closed). Este escenario es común en las listas institucionales, que son actualizadas semanalmente y que su inclusión o no depende de si perteneces a un colectivo.

2. **Darse de baja es abierta con confirmación.** Cualquiera que esté suscrito puede darse de baja a la lista, pero debe confirmar dicha suscripción. El escenario es: Necesita autenticación (auth)

Este escenario es el más recomendable si deseas que cualquier pueda darse de baja en tu lista.

#### **6. Quién puede ver los mensajes enviados a la lista**

Los mensajes enviados a la lista se encuentran en el apartado "Archivos". Como administrador puedes determinar si almacenar o no estos mensajes y quien puede verlos. Para almacenar los mensajes debes ir a : **Configurar Lista > archivos**

Almacena los mensajes enviados a un archivo : Habilitado (on) Derechos de acceso (Web\_access) : Los escenarios son:

- 1. **Solo para suscriptores (private)**: Solo los suscriptores de la lista pueden ver los mensajes, para ello deben ir a [listas.usal.es,](http://listas.usal.es/) autenticarse, buscar la lista e ir a "Archivos"
- 2. **Cerrado:** Nadie puede verlos.
- 3. **Público (public): Todo el mundo puede verlos.**

#### ⊘ **Ocultar el remitente**

Por defecto, los mensajes enviados a una lista de distribución se distribuyen con el remitente original. Si queremos ocultar el remitente original para los suscriptores y que como origen del mensaje aparezca la propia lista en sí, haremos lo siguiente:

- 1. Accedemos a la pestaña **Configurar la lista** y dentro de esta pestaña al apartado **Co nfigurar Envío/Recepción**. Una vez allí, tenemos que ir a la sección Remitente anónimo.
- 2. Introducimos la dirección de correo que aparecerá en el remite de los correos (p.ej.: x xx[x@usal.es\)](mailto:pepe@usal.es) y que ocultará la dirección real. Hay que tener cuidado al modificar este parámetro con la configuración de la respuesta a la lista o al remitente porque si tenemos configurada la lista para que los suscriptores respondan al remitente y la dirección que ponemos en este apartado de remitente anónimo no existe, se producirán problemas con las respuestas de los suscriptores